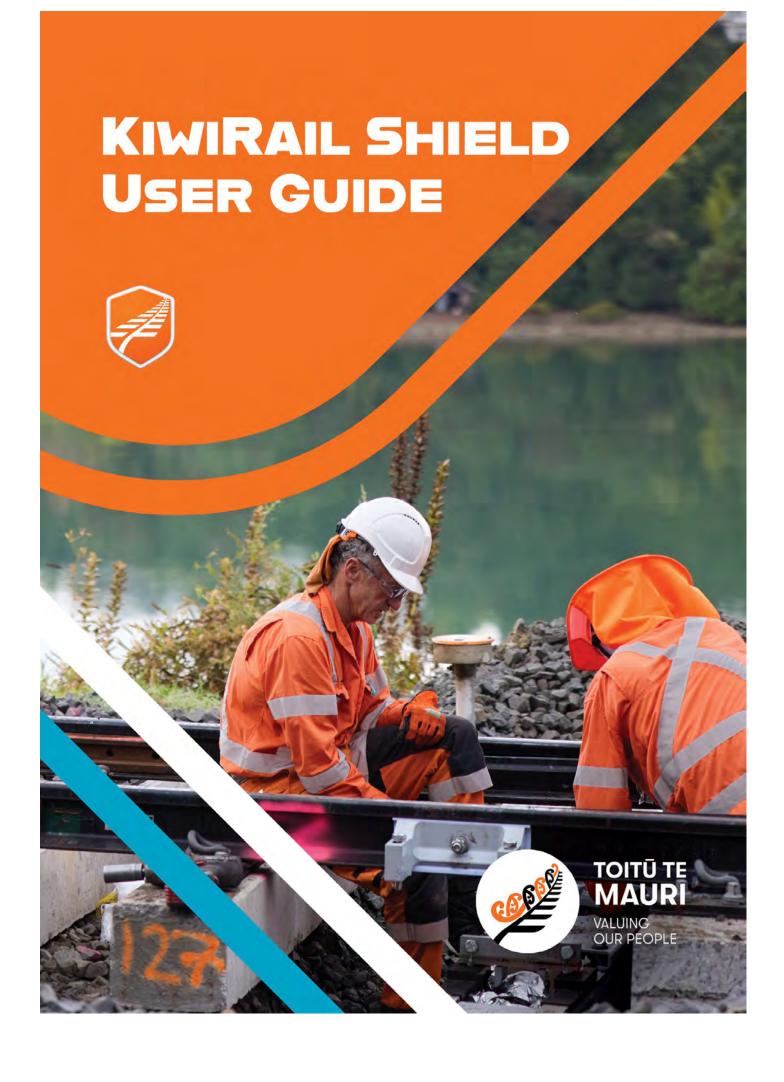

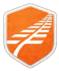

This guide covers accessing and using the Shield application. The application is used to Rules & Procedures required to Access the Rail Corridor.

Version: 2.3

Date: 21st June 2024

## Contents

| Registration & Sign In                      | 3  |
|---------------------------------------------|----|
| Mobile Device Initial Connection            |    |
|                                             |    |
| Browser Types & OS versions                 |    |
| Web Link                                    |    |
|                                             |    |
| Sign Up  Verification                       |    |
| Roles                                       |    |
| Sign In                                     |    |
| Sync                                        |    |
| Navigation and application Icons & Elements |    |
| Web App versus Mobile App                   | 5  |
| Apple iOS Versus Android                    | 5  |
| Teams/ Your Team                            | 5  |
| Zoom Enlarge Images                         | 5  |
| Rules/Data Structure                        | 6  |
| Accessing support Documents                 | 6  |
| Framework                                   | 6  |
| Drilling down                               | 6  |
| Breadcrumbs                                 | 7  |
| Emergency                                   | 7  |
| Content Highlighting                        | 7  |
| Search results highlighting                 | 7  |
| Browsing and drilling highlights            | 7  |
| Text to Audio                               | 7  |
| Syncing Audio                               | 7  |
| Managing Alerts                             |    |
| Alerts                                      |    |
| Accessing the details                       |    |
| Mark as Understood                          |    |
| Ask for more info and refer to Manager      |    |
| Alerts History                              |    |
| Using the app to find, review and pin Rules |    |
| Pinning                                     | 9  |
| Managing Account, Roles, and Locations      |    |
| Manage Account                              | 11 |
| Updating Name details                       | 11 |
| Remove or Assign Roles (Core Roles)         | 11 |
| Changing Locations                          | 11 |
| Other changes to your user profile          | 11 |
| Request your profile to be inactivated      | 11 |

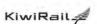

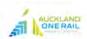

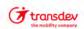

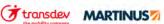

Shield App User Guide - How To

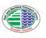

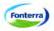

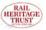

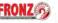

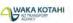

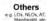

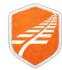

# **Registration & Sign In**

| Introduction                           | The Shield App is accessible from multiple devices in either a Web App (Browser Access) or a downloadable App for Apple iOS or Android.                                                                                                    |                                                                                                    |  |
|----------------------------------------|----------------------------------------------------------------------------------------------------|----------------------------------------------------------------------------------------------------|--|
|                                        | You only need to register once, and this registration holds across all forms of the Application.                                                                                                    |                                                                                                    |  |
|                                        | KiwiRail, Transdev and AOR staff have a specific login path that has been requested by their technology teams to minimize on-gong login requirements. As such they have a button to facilitate this. Other partner specific buttons as well as Social Account options are likely to be added as this solution develops.                                                                                                    |                                                                                                    |  |
|                                        | Note: KiwiRail, Transdev and AOR staff <b>must</b> use their specific Sign in Links, their company credentials will not work in the standard Sign in Fields.                                                                                                    |                                                                                                    |  |
| Mobile<br>Device Initial<br>Connection | A good connection is essential for the initial download of all content. Best to be Wi-Fi or excellent 4/5G. This applies to any new device you sign in with. Subsequent connections are not critical as only small amounts of data for additions, changes and Alerts. Even on a good connection the initial download can take 30 minutes or more. During this time not all content will be available and searching and display will be SLOW. Best to leave the device downloading until it stops syncing. (The iOS spin image stops, or Android Count has gone away.)  DO NOT CLOSE APP OR LET SCREEN BLANK DURING INITIL SYNC. THIS STOPS SYNC |                                                                                                    |  |
| Browser<br>Types & OS<br>versions      | The browser based web app has been tested on the 3 most common browsers, Edge, Chrome & Safari. It is expected to work fine on others. The mobile App requires Apple iOS v 14 or later or Android V8 to 14.                                                                                                    |                                                                                                    |  |
| Apple &<br>Android<br>Download         | The Shield App is available free on Apple App Store or Google Play. Search for "KR Shield" (You may need to scroll down)  Available on the App Store (You may need to scroll down)                                                                                                    | KR Shield H&S in the rail corridor                                                                                                    |  |
|                                        | Apple Link: <a href="https://apps.apple.com/nz/app/kr-shield/id6474792172">https://apps.apple.com/nz/app/kr-shield/id6474792172</a> Android Link: <a href="https://play.google.com/store/apps/details?id=nz.co.k">https://play.google.com/store/apps/details?id=nz.co.k</a>                                                                                                    | iwirail.rules                                                                                                    |  |
| Web Link                               | https://shield.kiwirail.co.nz Note: KR Staff can access this from MyApps                                                                                                    |                                                                                                    |  |
| Sign Up                                | KIWIRAIL, AOR AND TRANSDEV STAFF                                                                                                    | The second second secon |  |
|                                        | Must use: "Sign in with your organisation account" buttons.                                                                                                    | ons.  Forgot your password?  Sign in                                                                                                    |  |
| Verification                           | Note: You are likely to be asked to enter your standard business credentials.                                                                                                    | Don't have an account? Sign up now (All other users)  Sign in with your organisation account                                                                                                    |  |
|                                        | ALL OTHER USERS<br>Click Sign up now                                                                                                    | Sign in with KiwiRail  Sign in with Transdev                                                                                                    |  |
|                                        | <b>Step1:</b> If not already pre-populated, enter your email address and click <b>Send verification code</b> .                                                                                                    | Sign in with AucklandOneRail                                                                                                    |  |
|                                        | This will send a code to your <b>email address</b> .  Note: This may take up to 2 minutes (Check Junk & Spam)                                                                                                    | ₹ Cancel                                                                                                    |  |
|                                        | Step2: Enter the code that has been emailed and click <i>Verify</i> code                                                                                                    | User Details Steve Hurley@kmirsii.to.nz                                                                                                    |  |
|                                        | Note: If you have not received the code within a few minutes, check/fix your email address and click <b>Send new code</b>                                                                                                    | Sand verification cade                                                                                                    |  |
|                                        | Once verified you can now complete the rest of the form.                                                                                                    |                                                                                                    |  |

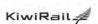

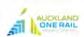

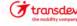

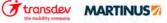

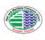

Shield App User Guide - How To

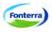

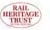

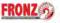

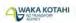

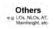

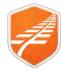

### **Roles**

You can tick as many roles as are applicable. A role is neither a Job Title nor Position description, but more an indicator of a functional Position.

Roles Described: Review the Roles Described Guide. LINK

The selected Roles determine alerts that come to an individual's device.

Once form completed, Click Continue

Note: Private Siding Companies select "Rail Operator"

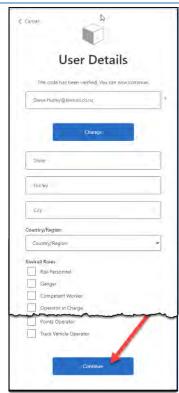

## Sign In

### KIWIRAIL, AOR AND TRANSDEV STAFF

Must use:

"Sign in with your organisation account" buttons.

**Note:** You may be asked to enter your standard business credentials in the next step.

## **ALL OTHER USERS**

Sign in with email and password you set up during the registration process. Enter your Registered Email and password and click the *Sign in* button.

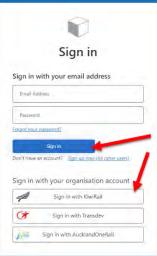

## **Sync**

When you have a data connection the Mobile App will sync any new data and Alerts. Initial sync can take up to 30 minutes but after that is only updates so quicker and less data. Sync progress can be seen by tapping Sync Icon.

This will display a list of syncing items and their sync status.

**Note:** There are specific instructions related to Audio Sync detailed in the Audio section of this guide

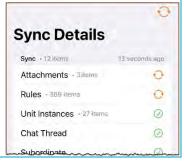

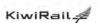

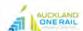

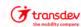

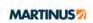

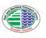

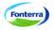

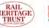

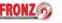

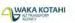

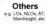

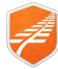

## **Navigation and application Icons & Elements**

Web App versus Mobile App Navigation in Mobile App and Web App is different. This is mainly when accessing each area of the app. Once you are in Alerts or Rules or Team, they are similar. For the purposes of this guide, we have mainly used screen shots from the Mobile app, however where there is a significant difference, we will show both. Web with a Black Border and Mobile with a Green Border.

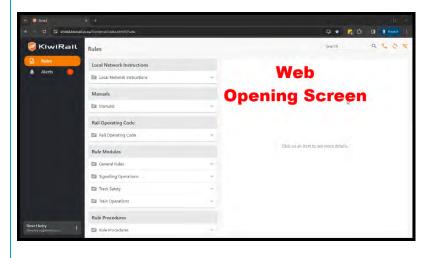

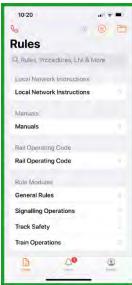

Apple iOS Versus Android There are subtle differences between these two systems. Mainly colour background and the 3 dots Icon.

These are horizontal on Apple iOS and Vertical on Android.

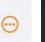

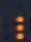

Teams/ Your Team

This Menu option shows only if you are a team leader. This is where a Manager/Team leader will access their team to see if they have acknowledged an Alert or have sent a message. A separate User Guide is available that fully details this area of the App. What is available in the Web App also differs from what is available in the mobile app.

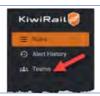

Zoom Enlarge Images Images can be enlarged by tapping/clicking on them. This will either show a zoomed in image on top of the page or take image to full screen in the mobile app. Click  $\mathbf{X}$  or off the image to go back.

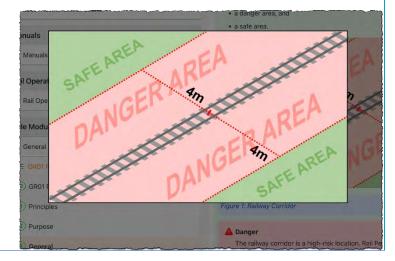

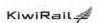

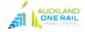

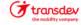

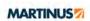

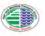

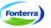

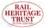

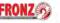

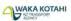

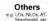

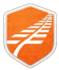

## Rules/Data Structure

The data available in Shield is broken up into:

- Local network Instructions
- Manuals
- Rail Operating Code (ROC)
- Rule Modules
- Rule Procedures
- Support Documents

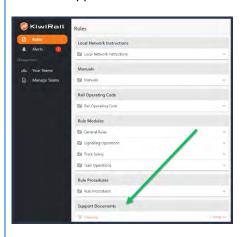

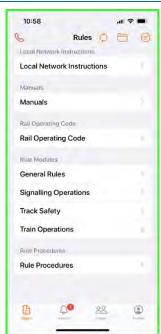

Note: Private Siding companies use a small subset of this information, primarily sections of the Rail Operating Code (ROC)

# Accessing support Documents

For the Web App these appear under the other listings. (see above) For the Mobile Apps these are accessed by tapping the Folder Icon at the top of the page.

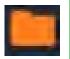

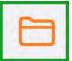

#### **Framework**

KiwiRail has a Rail Operating Rules Framework that provides a basis for controlling CRITICAL SAFETY RISKs through a suite of documents for use by rail personnel. An understanding of this framework will help you use the Rules App as well as understand its content.

You can find an Introduction to the Rules Framework under Documents

## **Drilling down**

Tap or click on the item name to open that item. Drill down further, by tapping the Unit name and then again to view content.

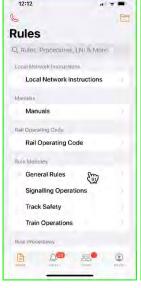

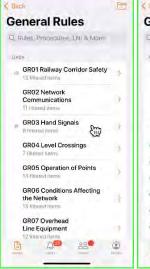

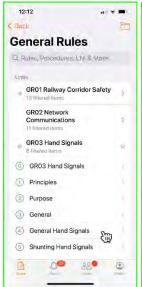

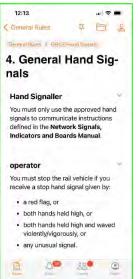

Shield App User Guide – How To

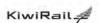

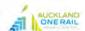

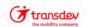

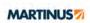

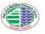

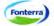

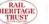

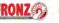

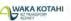

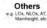

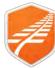

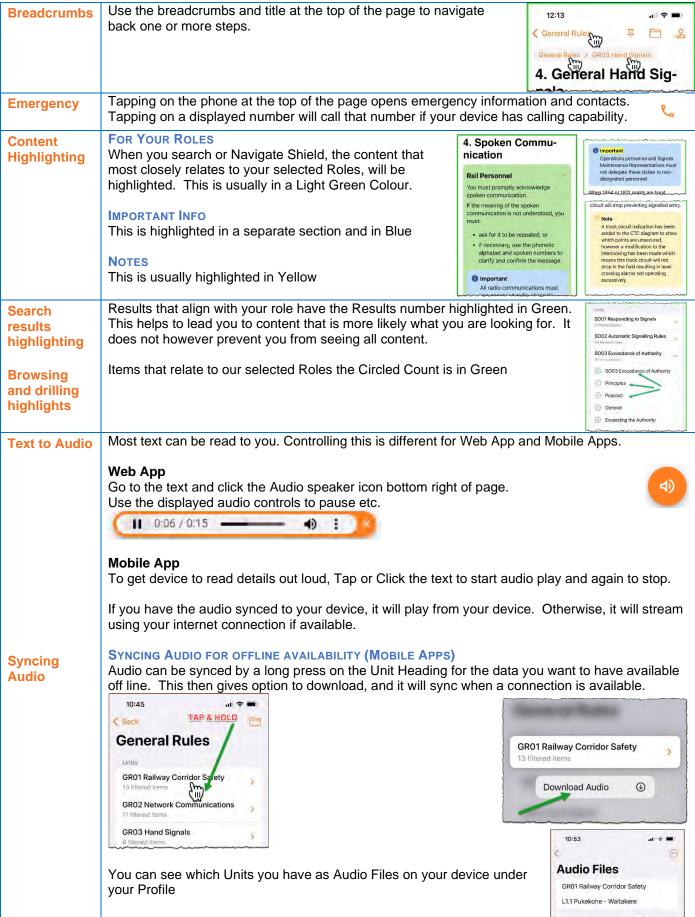

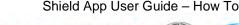

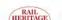

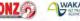

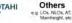

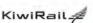

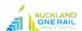

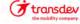

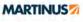

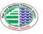

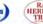

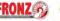

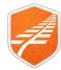

## **Managing Alerts**

Alerts will display on screen and remain visible in list till you acknowledge you have read and understood. Alerts are a notification that something has changed or there is something important you need to know. This could be a Rule or how a Rule is applied. Because many Alerts are safety critical, you are asked to acknowledge you have read and understood the Alert.

#### **Alerts**

Alerts show as a number against Alerts in either Web or Mobile Apps. Click the Alert to display list.

They will always display the Effective Date. This is the date that the Alert details start to take effect. It may be in the future.

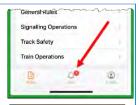

# Accessing the details

Tap or click on the Alert to see the details.

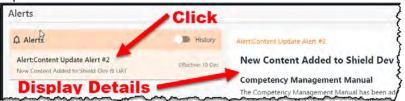

## Mark as Understood

If you understand, mark as understood by tapping or clicking "Mark as Understood"

This will remove the Alert from the list.

# referenced. Effective Date Wednesday 13 December, 2023 Mark as Understood

Hyperlinks to documents hosted on the KiwiRail SharePoint site have been

inserted where those documents are

# Ask for more info and refer to Manager

If you need more info or to make a comment, tap or click **Make a Comment** speech bubble.

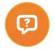

Add comment and Tap/Click Submit

Note: This will be sent to your manager or nominated Manager/Team Leader. They can then message back and you will see their response against this Alert. This creates a chat link so you can chat back and forward till you are satisfied. Then tap or click *Mark as Understood*.

Note2: Contractors outside AOR and Transdev. You need to be attached to a Manager/Team Leader manually for this to work. If you are not sure, or if you do not get a response, email your comment/question to <a href="mailto:shield@kiwirail.co.nz">shield@kiwirail.co.nz</a>

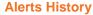

Click the Clock ICON to display Alerts that have already been acknowledged

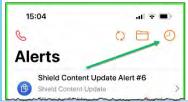

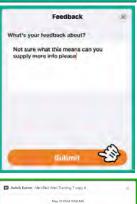

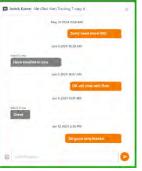

Shield App User Guide – How To

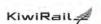

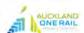

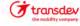

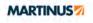

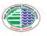

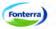

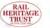

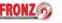

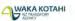

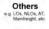

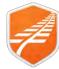

Q

## Using the app to find, review and pin Rules

## Searching

The search in the app is global and will return results from within the Rules, Alerts, Glossary and some of the other supporting documents.

**Step1:** Tap or click on Rules (Left Tab on web app and bottom of page for Mobile app)

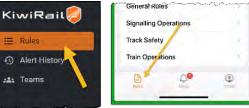

Step2: Tap or Click into the search window

**Step3:** Type a key word or words. It will return results where the Word or Words appear anywhere in Rule or other documents etc.

Q Units, Rules, Procedures, LNI & M...

As you type you will see any Alerts, Rules Modules and documents, that contain that text, display a Result count. You can then click on that heading to drill down to where that content is.

**Step4:** When you see in the list what you think you are looking for click or tap on it to display the contents of that item.

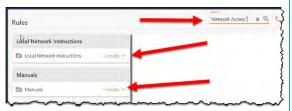

#### **SEARCH TIPS:**

- More key words, narrows down the number of results
- If you know two or more words (Phrase) will be together then you can Search for that Phrase by putting inverted commas around them so:
  - Network Access = Any doc with both these words somewhere
  - "Network Access" = both these words together

## **Pinning**

When you have regular use for a rule or procedure, you can "Pin" the item.

Step1: Locate the content you want to pin

Step2: Tap/Click the pin in the top right corner of the document. Item will appear at the top of you document search area.

Note: To Unpin, simply tap the pin icon on the pined document.

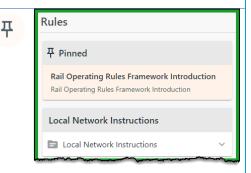

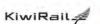

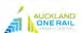

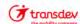

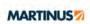

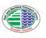

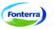

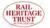

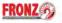

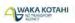

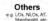

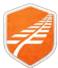

## Managing Account, Roles, and Locations

Manage your Roles and Locations

Setting these will affect what Location or Role based Alerts you receive.

If using your mobile device, click on the Profile icon at the bottom of the Rules screen.

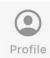

If using the web app, click on the 3 dots alongside your name in the bottom of the menu bar, then select **User Profile**.

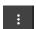

### **Select Roles and Locations**

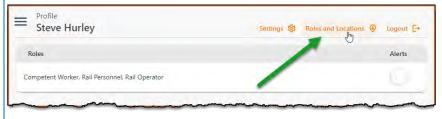

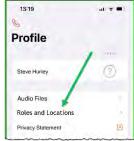

### **ROLE TYPES**

**Core – Locked Roles** – Everyday roles that cover the competencies and responsibilities you have in the Rail Network. These can only be changed by managing your account (See manage account section)

**Non-Core roles** - Roles that you might need to temporarily add because you have been given some extra responsibility on the day or for the current piece of work. These can be added and removed inside Shield even with no data connection.

**Note:** Adding or removing Non-Core rolls does not impact Alerts. It just highlights content that is more likely what you are looking for.

To add or remove Non-Core Roles or Locations Tap/Click Edit

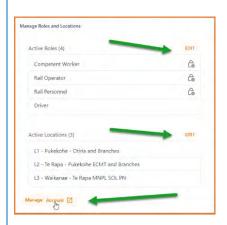

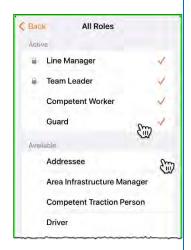

Add or remove as required - Tap active to remove or tap available to add.

Note: You cannot remove your locked CORE roles. These are centrally stored and can only be changed by Managing your account – See below

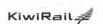

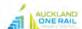

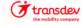

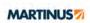

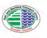

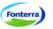

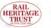

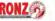

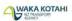

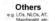

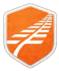

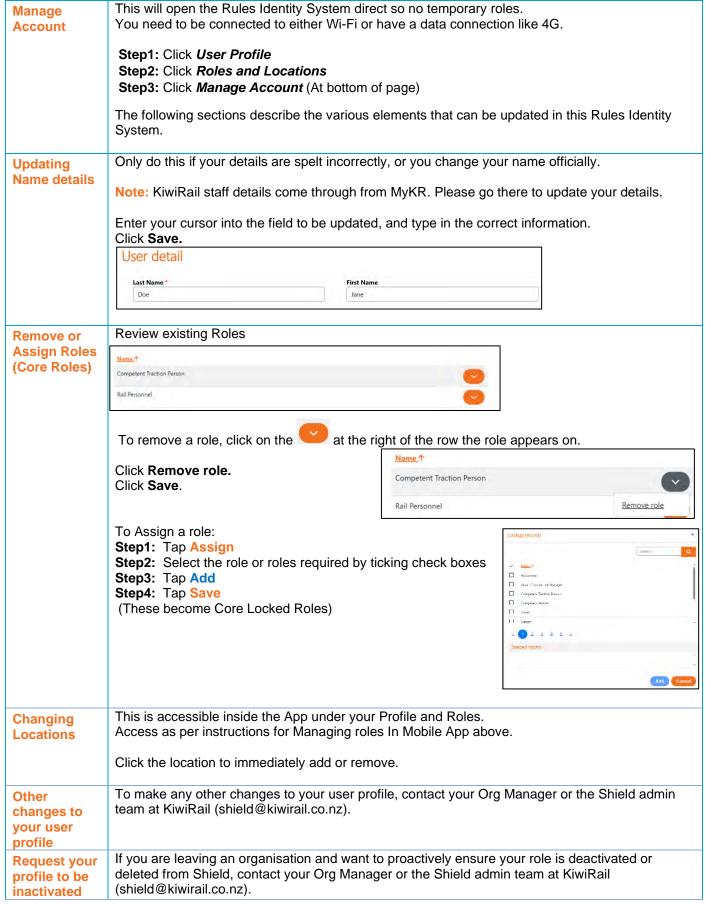

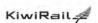

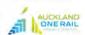

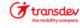

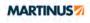

Shield App User Guide - How To

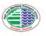

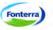

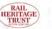

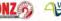

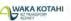

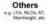

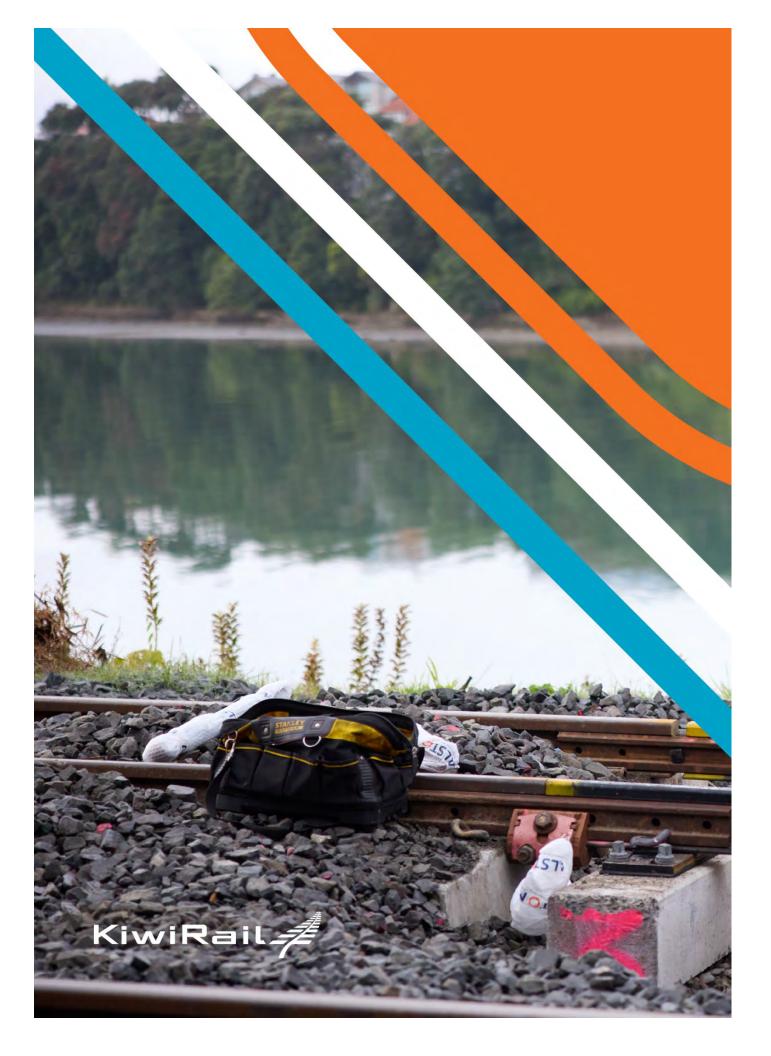